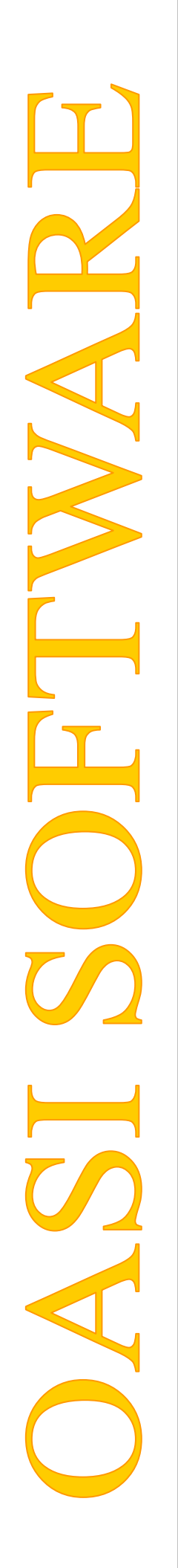

# OASI software S.r.l. I.TER. Web

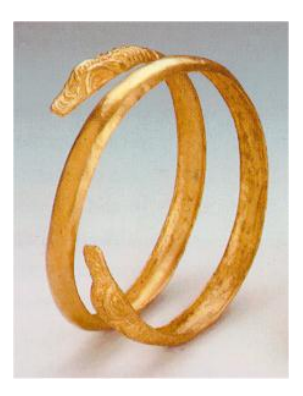

# Manuale funzionale **Manutentori**

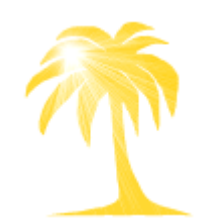

Mod.002; Rev. del 13/10/2010 Aggiornato al 02/11/2010

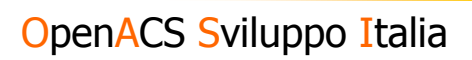

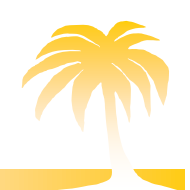

#### **INDICE**

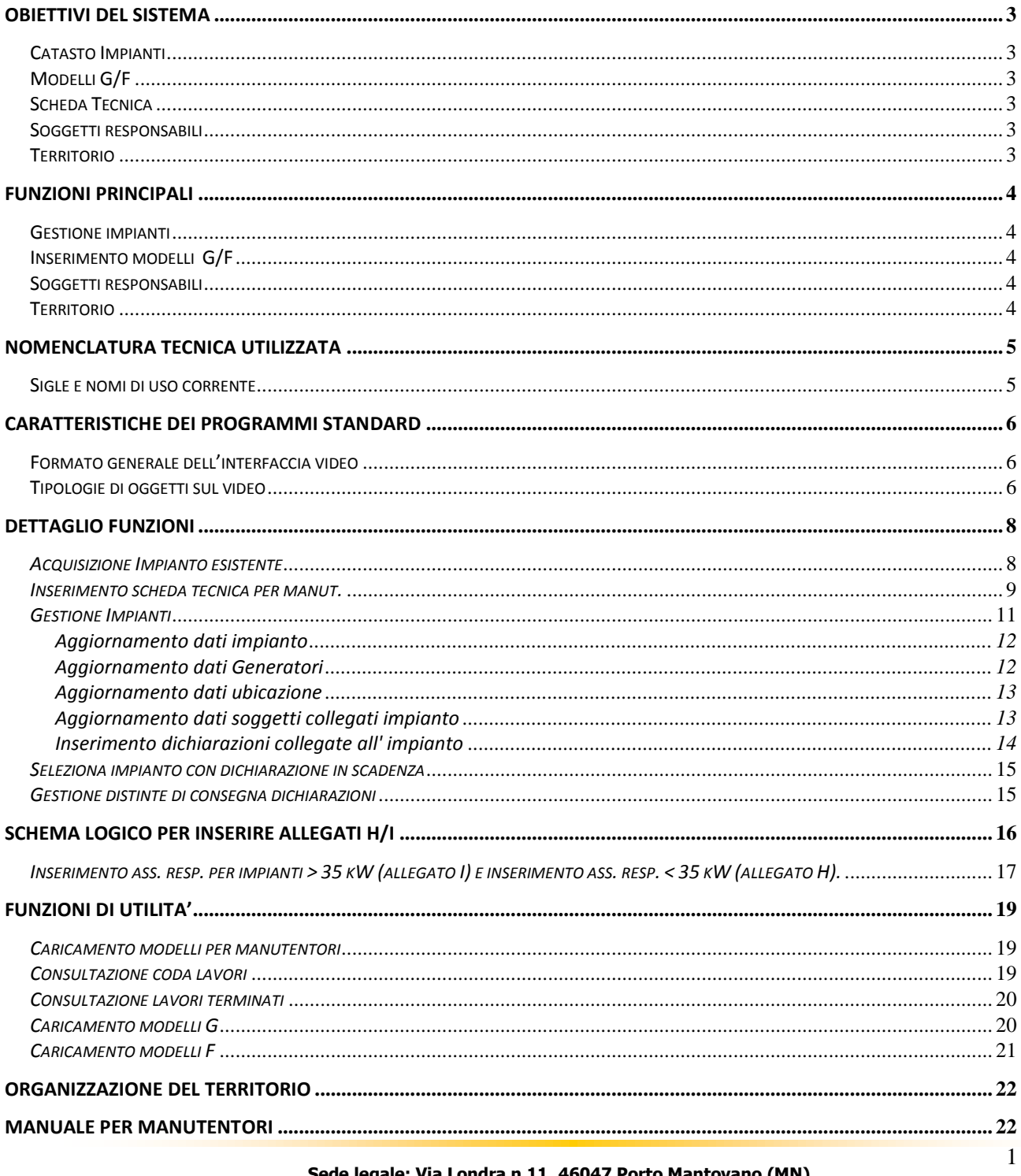

ondra n.11, 46047 Porto Mantovano (MN) e: Via L g Telefono 0376/392859 - Fax 0376/392748 www.oasisoftware.com

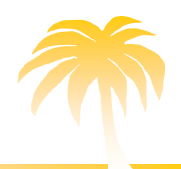

# OpenACS Sviluppo Italia

# OASI software s.r.l.

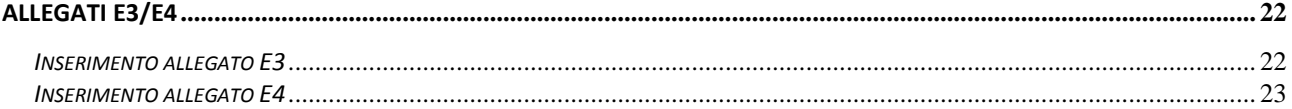

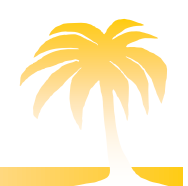

# <span id="page-3-0"></span>Obiettivi del sistema

# <span id="page-3-1"></span>Catasto Impianti

Il sistema permette la gestione del catasto degli impianti termici installati sul territorio. Il catasto può popolarsi con impianti segnalati dalle dichiarazioni di installazione, dalla presentazione di modelli G/F ed infine dagli elenchi forniti da distributori di combustibile.

# <span id="page-3-2"></span>Modelli G/F

Il sistema permette la registrazione di tutti i modelli G/F presentati dai responsabili degli impianti. In questo modo si possono memorizzare tutti i dati riportati dai modelli, tra cui sono di particolare interesse i valori relativi al controllo del rendimento di combustione, eventuali prescrizioni ed il pagamento.

## <span id="page-3-3"></span>Scheda Tecnica

Il sistema permette l'inserimento della scheda tecnica dell'impianto. L'obiettivo, oltre a quello di registrare i dati generali dell'impianto, è quello di riuscire a creare un catasto servendosi dell'aiuto di tutte le figure coinvolte nella gestione degli impianti (Enti provinciali e comunali, ispettori e ditte di manutenzione).

## <span id="page-3-4"></span>Soggetti responsabili

Collegati ad un impianto possono essere individuati soggetti responsabili a vario titolo: proprietario dell'immobile in cui è ubicato l'impianto, occupante dell'immobile, amministratore, intestatario della fornitura di combustibile e terzo responsabile.

## <span id="page-3-5"></span>Territorio

L'ubicazione dell'impianto sul territorio è individuata in modo dettagliato. L'impianto viene infatti identificato registrando: comune, frazione, quartiere, unità urbana, via, numero, esponente, scala, piano e interno.

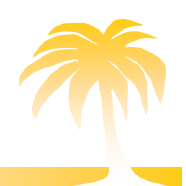

## <span id="page-4-0"></span>Funzioni Principali

## <span id="page-4-1"></span>Gestione impianti

E' l'archivio principale della procedura. Ad ogni impianto catalogato si collegano tutte le entità gestite dal sistema: generatori, ubicazione dell'impianto, soggetti responsabili, Ditte/Tecnici, dichiarazioni (modelli G/F).

Tutti gli eventi che interessano un impianto sono storicizzati, questo permette di verificare quali variazioni l'impianto ha subito nel tempo.

# <span id="page-4-2"></span>Inserimento modelli G/F

E' possibile inserire nel sistema i dati riportati da un modello G/F, come richiesto dalla normativa vigente. Un'eventuale discrepanza tra i soggetti responsabili registrati in archivio e quelli rilevati sui modelli viene intercettata dalla procedura e produce o un aggiornamento automatico dei dati dell'impianto o la registrazione di una semplice segnalazione. Quest'ultima prevede un aggiornamento da parte del personale dell'ufficio competente.

## <span id="page-4-3"></span>Soggetti responsabili

I soggetti coinvolti a vario titolo nella gestione di un impianto sono:

- proprietario dell'immobile in cui è installato l'impianto
- occupante dell'immobile
- amministratore dell'immobile
- intestatario della fornitura di combustibile
- terzo responsabile ( di norma identificato con il Legale rappresentante della ditta di manutenzione che ha in gestione l'impianto)

Tra questi viene individuato il responsabile che risponde di eventuali anomalie riscontrate sull'impianto e dell'adeguamento dello stesso alla normativa vigente.

## <span id="page-4-4"></span>Territorio

L'impianto si individua sul territorio tramite coordinate precise e flessibili:

- comune in cui è collocato l'immobile in cui si trova l'impianto
- frazione o località all'interno del comune
- quartiere
- unità urbana (suddivisione a discrezione dell'utente)
- indirizzo completo: toponimo (via, piazza, vicolo,..) descrizione (nome della via, piazza, vicolo,..), numero civico, scala, piano e interno

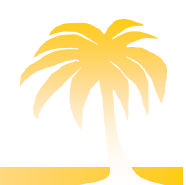

# <span id="page-5-0"></span>Nomenclatura tecnica utilizzata

# <span id="page-5-1"></span>Sigle e nomi di uso corrente

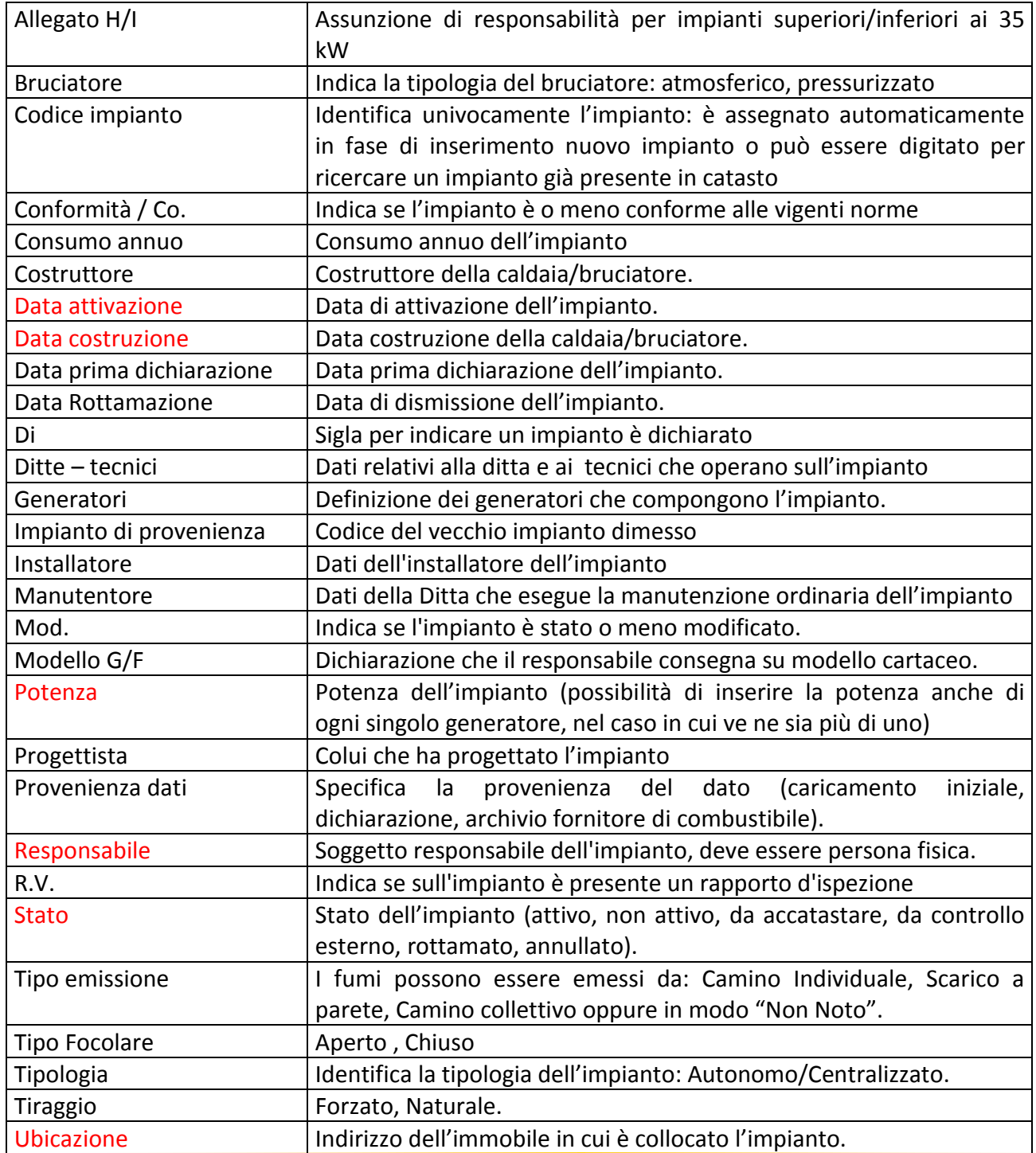

 **Sede legale: Via Londra n.11, 46047 Porto Mantovano (MN) Telefono 0376/392859 - Fax 0376/392748 www.oasisoftware.com**

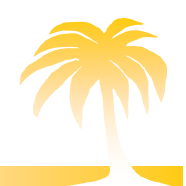

## <span id="page-6-2"></span><span id="page-6-0"></span>Caratteristiche dei programmi standard

# <span id="page-6-1"></span>Formato generale dell'interfaccia video

La schermata si divide in tre parti: testata, corpo e piede.

La **testata**, nella striscia blu in alto, contiene: il nome del programma, una serie di link alla sequenza dei principali programmi utilizzati per arrivare a quello corrente e, in alcune tipologie, anche link per l'esecuzione della paginazione (Vai alla prima pagina/Vai alla pagina successiva) e il selezionatore del numero di righe che si desidera visualizzare su ogni pagina [**10** | [30](/iter/src/coimaimp-list?f_cod_impianto_est=&f_resp_cogn=rossi&f_resp_nome=&f_comune=&f_quartiere=&f_cod_via=&f_desc_via=&f_desc_topo=&f_civico_da=&f_civico_a=&f_manu_cogn=&f_manu_nome=&f_cod_manu=&f_data_mod_da=&f_data_mod_a=&f_utente=&f_potenza_da=&f_potenza_a=&f_data_installaz_da=&f_data_installaz_a=&f_flag_dichiarato=&f_stato_conformita=&f_cod_combustibile=&f_cod_tpim=&f_cod_tpdu=&f_stato_aimp=&caller=index&funzione=V&nome_funz_caller=impianti&nome_funz=impianti&rows_per_page=30) | [50](/iter/src/coimaimp-list?f_cod_impianto_est=&f_resp_cogn=rossi&f_resp_nome=&f_comune=&f_quartiere=&f_cod_via=&f_desc_via=&f_desc_topo=&f_civico_da=&f_civico_a=&f_manu_cogn=&f_manu_nome=&f_cod_manu=&f_data_mod_da=&f_data_mod_a=&f_utente=&f_potenza_da=&f_potenza_a=&f_data_installaz_da=&f_data_installaz_a=&f_flag_dichiarato=&f_stato_conformita=&f_cod_combustibile=&f_cod_tpim=&f_cod_tpdu=&f_stato_aimp=&caller=index&funzione=V&nome_funz_caller=impianti&nome_funz=impianti&rows_per_page=50) | [100\]](/iter/src/coimaimp-list?f_cod_impianto_est=&f_resp_cogn=rossi&f_resp_nome=&f_comune=&f_quartiere=&f_cod_via=&f_desc_via=&f_desc_topo=&f_civico_da=&f_civico_a=&f_manu_cogn=&f_manu_nome=&f_cod_manu=&f_data_mod_da=&f_data_mod_a=&f_utente=&f_potenza_da=&f_potenza_a=&f_data_installaz_da=&f_data_installaz_a=&f_flag_dichiarato=&f_stato_conformita=&f_cod_combustibile=&f_cod_tpim=&f_cod_tpdu=&f_stato_aimp=&caller=index&funzione=V&nome_funz_caller=impianti&nome_funz=impianti&rows_per_page=100).

Il **corpo** contiene un elenco di dati sotto forma di lista o di scheda.

Il **piede**, nella striscia azzurra in basso, contiene sia il link per chiudere la sessione (Chiudi Sessione) sia quello per cambiare la password (Cambia Password).

# Tipologie di oggetti sul video

Cod utenza

- campi per l'inserimento dati: rettangoli bianchi su sfondo grigio nei quali di norma è possibile scrivere, fatta esclusione per alcuni casi in cui sono bloccati per esigenze operative
- titoli, etichette: scritti in nero, sono i titoli esplicativi del campo per l'inserimento, non sono modificabili dall'utente
- L'inserimento di caratteri in campi numerici è inibito.
- Le date vanno inserite nel formato GGMMAAAA o GG/MM/AAAA.

Conferma Modifica

- tasti: rettangoli evidenziati con la scritta relativa alla funzione svolta, quando li si clicca viene eseguita la funzione indicata

> **Sede legale: Via Londra n.11, 46047 Porto Mantovano (MN) Telefono 0376/392859 - Fax 0376/392748 www.oasisoftware.com**

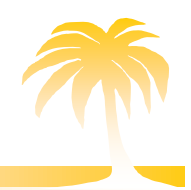

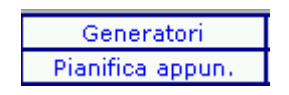

- link: permette il collegamento ad altri programmi (al momento della sovrapposizione del cursore quest'ultimo assume la forma di mano). Per far partire il programma collegato è necessario selezionare una sola volta (nell'immagine Generatori, Pianifica appun.).

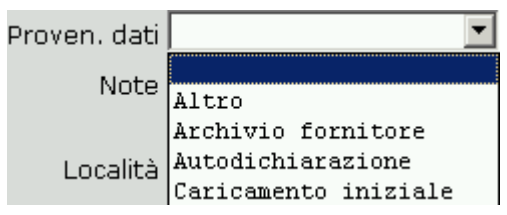

- selection box: rettangolo bianco con alla destra una freccia rivolta verso il basso, è una tendina utilizzata per selezionare un elemento tra quelli presenti in elenco

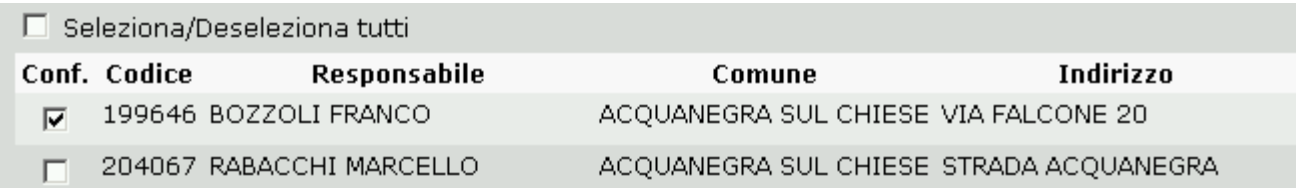

check box: rappresenta un indicatore di vero o falso

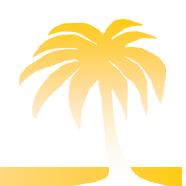

## <span id="page-8-0"></span>Dettaglio funzioni

# <span id="page-8-1"></span>*Acquisizione Impianto esistente*

#### *Perché*

Per registrare i dati relativi ad un impianto che si è certi sia già inserito in catasto, ma risulta essere associato ad un'altra ditta di manutenzione.

#### *Come*

- 1. Si seleziona dal menu principale la voce [Acquisizione impianto esistente].
- 2. Si compilano i campi con i dati di cui si è in possesso (importante ricordare che la procedura identifica come campi obbligatori l'indirizzo di ubicazione dell'impianto più l'aggiunta di almeno quattro parametri scelti tra numero civico, cognome, nome , matricola, modello e costruttore).
- 3. Selezionare il tasto [Ricerca], posizionato in fondo al centro.
- 4. Individuato così l'impianto, si conferma l'acquisizione dello stesso premendo il link [Conferma Acquisizione]
- 5. Confermata l'acquisizione è possibile operare gli opportuni aggiornamenti sull'impianto in modo standard ( a questo proposito si veda la sezione contenuta in questo manuale riguardante la Gestione Impianti).

#### *Criticità*

Per motivi di sicurezza è possibile acquisire un impianto solo se si è in possesso di dati certi relativi all'impianto, questo per evitare che gli impianti appartenenti ad altri manutentori possano essere individuati ed infine sottratti.

I dati utilizzati come filtro di selezione devono corrispondere in modo preciso ai dati registrati all'interno del catasto.

L'acquisizione non va a buon fine se un solo dato di quelli utilizzati per la ricerca non è corrispondente al dato in catasto.

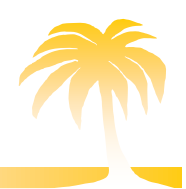

# <span id="page-9-0"></span>*Inserimento scheda tecnica per manut.*

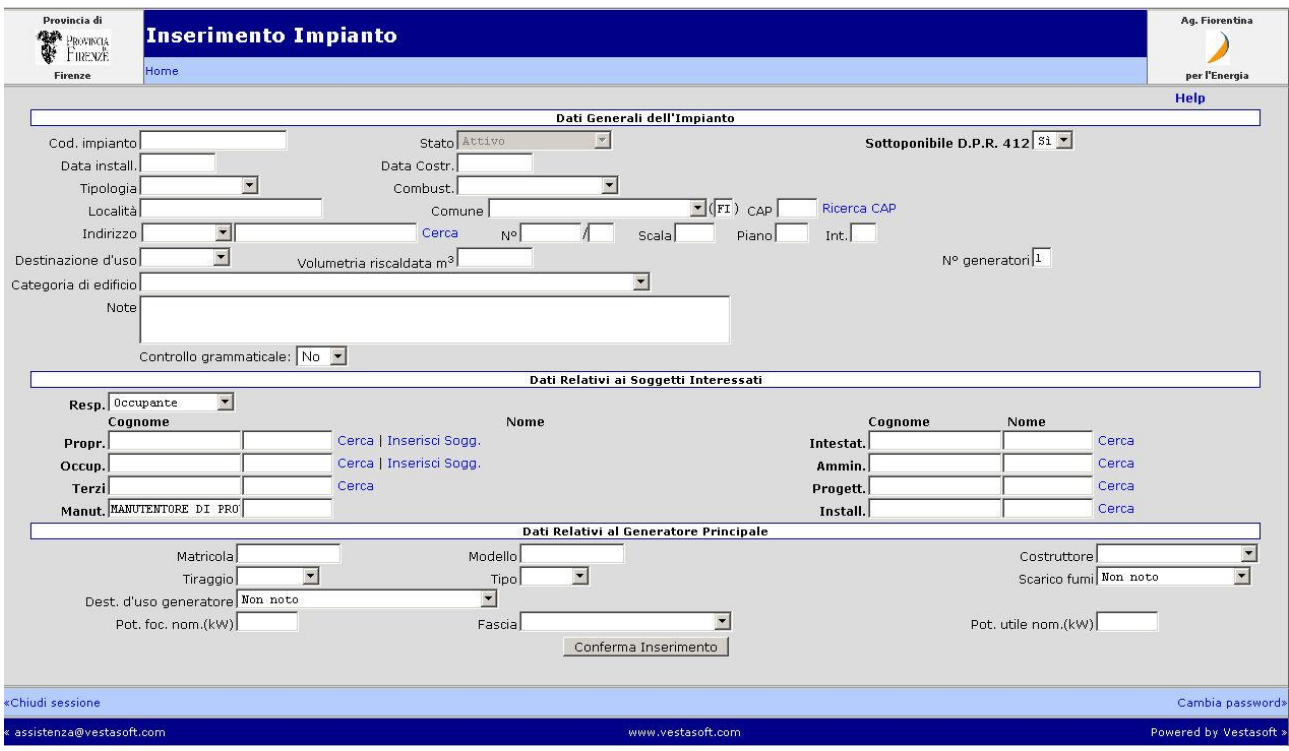

#### *Perché*

Per registrare all'interno del catasto un nuovo impianto: perché non presente in catasto oppure perché nuova accensione.

Tutti gli impianti su cui il manutentore opera sono inseriti in stato [Attivo].

#### *Come*

- 1.Si seleziona dal menu principale la voce [Inserimento scheda tecnica per manut].
- 2.Si compilano i campi con i dati di cui si è in possesso. Importante ricordare che la procedura identifica come campi obbligatori per l'inserimento:

- la [data installazione] e la [data costruzione] della caldaia/bruciatore (qualora non si sia in possesso di una, o entrambe le date, occorre valorizzare i campi con 01/01/1900. Se si conosce solamente l'anno occorre inserire la data in questo modo 01/01/xxxx, dove xxxx identifica l'anno)

l'ubicazione: valorizzare [Comune] e [Indirizzo]. Il programma permette l'inserimento anche se si valorizza [Località] e [Comune]. Se l'Ente (Provincia /Comune) ha deciso di attivare il Viario, accanto al campo indirizzo è presente un

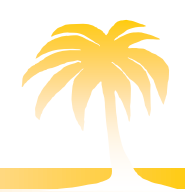

tasto [CERCA] che permette di ricercare la via/piazza (etc) di ubicazione all'interno dell'Anagrafica del territorio di quel comune. Se l'indirizzo non viene trovato occorre rivolgersi direttamente all'Ente per l'eventuale inserimento all'interno del viario.

- il responsabile dell'impianto. Come default il programma presenta l'occupante. Per ricercare il soggetto all'interno dell'anagrafica dei soggetti occorre valorizzare il Cognome e il Nome e premere il tasto [CERCA]. Qualora nessun dato corrisponda ai criteri impostati, premere Inserisci Soggetto: così il responsabile, essendo l'occupante, viene codificato con lo stesso indirizzo di ubicazione dell'impianto.

- 3.Utilizzare la funzione [CERCA] per ricercare altri soggetti (amministratori, installatori….).
- 4.la [Potenza al focolare del generatore] in kW dell'impianto. Se non si è in possesso di questo dato si può valorizzare la Fascia di potenza.
- 5.Dare conferma selezionando il tasto [Conferma Inserimento] posizionato in fondo, al centro della pagina.
- 6.Il campo relativo alla Ditta di manutenzione è bloccato sui dati della propria ditta.

#### *Criticità*

In fase di inserimento vengono contestualmente inseriti anche dati non propriamente relativi all'impianto, ma comunque ad esso collegati: i dati dei soggetti responsabili (Proprietario, Occupante, Terzo Responsabile) e i dati del generatore principale (se esiste più di un generatore deve essere aggiunto dal programma *Gestione impianti*).

Il programma evidenzia dati obbligatori , se mancanti.

Se l'impianto è stato inserito correttamente, dopo la conferma, si aprirà una nuova videata: [Visualizzazione impianto].

L'impianto sarà inoltre rintracciabile attraverso la funzione [Gestione Impianti].

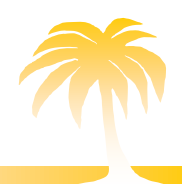

# <span id="page-11-0"></span>*Gestione Impianti*

Selezionando questa funzione è possibile ricercare gli impianti già inseriti all'interno del catasto e associati alla vostra ditta di manutenzione.

La ricerca può essere effettuata valorizzando i seguenti campi:

- ricerca per codice impianto;
- ricerca per responsabile impianto (cognome- nome);
- Ricerca per indirizzo di ubicazione impianto

Nei filtri di ricerca è comunque possibile utilizzare il carattere jolly [\*] che permette di trovare, con parte del cognome più il carattere jolly, per esempio, più persone alle quali sono intestati impianti.

Il campo relativo ai dati della ditta di manutenzione è bloccato e riporta il nome della vostra ditta.

I criteri aggiuntivi possono ulteriormente affinare la ricerca.

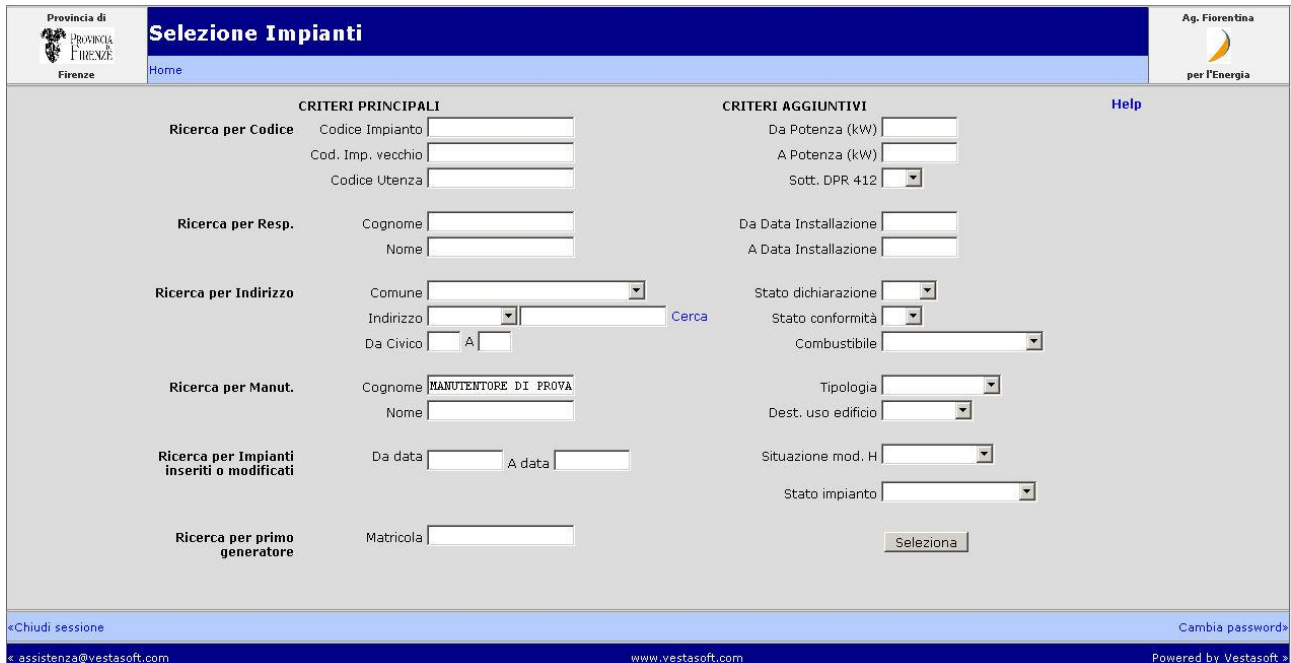

 **Sede legale: Via Londra n.11, 46047 Porto Mantovano (MN) Telefono 0376/392859 - Fax 0376/392748 www.oasisoftware.com**

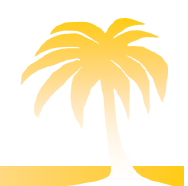

#### <span id="page-12-0"></span>**Aggiornamento dati impianto**

*Perché*

Permette di aggiornare tutti i dati collegati ad un determinato impianto già inserito in catasto, gestendo le diverse sezioni che lo caratterizzano: Dati Tecnici, Generatori, Soggetti resp. , Ubicazione, Dichiarazioni.

*Come*

- 1. Si seleziona dal menu principale la voce [Gestione Impianti].
- 2. Per ricercare un impianto all'interno del catasto occorre compilare almeno uno dei campi richiesti dal filtro della maschera [Selezione Impianti] (vedi immagine sopra) relativi al [Codice Impianto], [Responsabile], [Indirizzo]. Più dati vengono inseriti, più la ricerca sarà veloce e mirata.
- 3. Individuato l'impianto lo si seleziona (SELEZ).

#### *Criticità*

La sezione dei Dati Tecnici riassume dati complessivi dell'impianto, i dati del generatore, dei soggetti responsabili ed eventualmente dell'ubicazione, vanno aggiornati direttamente dalle sezioni corrispondenti.

#### <span id="page-12-1"></span>**Aggiornamento dati Generatori**

#### *Perché*

Permette di gestire i dati relativi al generatore/generatori dell'impianto con la possibilità di aggiungerne di nuovi o rottamare quelli dismessi.

#### *Come*

- 1. Si seleziona dal menu principale la voce [Gestione Impianti].
- 2. Per ricercare un impianto all'interno del catasto occorre compilare almeno uno dei campi richiesti dal filtro della maschera [Selezione Impianti] relativi al [Codice Impianto], [Responsabile], [Indirizzo]. Più dati vengono inseriti, più la ricerca sarà veloce e mirata.
- 3. Individuato l'impianto lo si seleziona (SELEZ).
- 4. Si seleziona dalla barra principale delle funzioni il link [Generatori].
- 5. Entrati nella maschera di [Visualizzazione Generatore], selezionare la funzione [Modifica].
- 6. Entrati nella maschera di [Modifica Generatori], apportare le modifiche che possono essere relative a: numero generatori( per inserire più generatori occorre selezionare Nuovo Gen.), matricola/modello, data installazione, tipo di combustibile, bruciatore, potenza a libretto, potenza nominale, ecc.

12

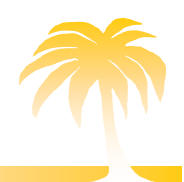

7. Selezionare il tasto [Conferma Modifica] posizionato in fondo, al centro della maschera.

#### *Criticità*

Si possono inserire N generatori legati all'impianto tenendo conto del loro stato (attivo, non attivo).

#### <span id="page-13-0"></span>**Aggiornamento dati ubicazione**

*Perché*

Permette di aggiornare i dati relativi all'ubicazione dell'impianto.

*Quando*

Quando si riscontrano errori o imprecisioni riguardanti la precisa ubicazione dell'impianto.

*Come*

- 1. Si seleziona dal menu principale la voce [Gestione Impianti].
- 2. Per ricercare un impianto all'interno del catasto occorre compilare almeno uno dei campi richiesti dal filtro della maschera [Selezione Impianti] relativi al [Codice Impianto], [Responsabile], [Indirizzo]. Più dati vengono inseriti, più la ricerca sarà veloce e mirata.
- 3. Individuato l'impianto lo si seleziona (SELEZ).
- 4. Si seleziona dalla barra principale delle funzioni il link [Ubicazione].
- 5. Entrati nella maschera di [Visualizzazione Ubicazione], selezionare la funzione [Modifica].
- 6. Entrati nella maschera di [Modifica Ubicazione], apportare le modifiche.
- 7. Selezionare il tasto [Conferma Modifica] posizionato in fondo, al centro della maschera.

## *Criticità*

Ogni variazione effettuata viene conservata nello [Storico Ubicazioni]. In alto a sinistra compare la data e l'utente che ha effettuato l'ultima modifica.

## <span id="page-13-1"></span>**Aggiornamento dati soggetti collegati impianto**

## *Perché*

Permette di aggiornare i dati relativi ai vari soggetti collegati all'impianto.

- 1. Si seleziona dal menu principale la voce [Gestione Impianti].
- 2. Per ricercare un impianto all'interno del catasto occorre compilare almeno uno dei campi richiesti dal filtro della maschera [Selezione Impianti] relativi al [Codice Impianto], [Responsabile], [Indirizzo]. Più dati vengono inseriti, più la ricerca sarà veloce e mirata.

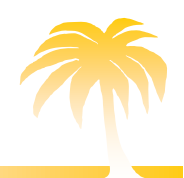

- 3. Individuato l'impianto lo si seleziona (SELEZ).
- 4. Si seleziona dalla barra principale delle funzioni il link [Soggetti resp.]
- 5. Entrati nella maschera di [Visualizzazione soggetti interessati] , selezionare la funzione [Modifica].
- 6. Entrati nella maschera di [Modifica soggetti interessati], apportare le modifiche, ricercando i soggetti premendo il tasto [CERCA].
- 7. Selezionare il tasto [Conferma Modifica] posizionato in fondo, al centro della maschera.

#### *Criticità*

Ogni variazione effettuata viene conservata nello [Storico Soggetti]. In alto a sinistra compare la data e l'utente che ha effettuato l'ultima modifica.

Se attraverso il tasto [CERCA] non viene trovato il nuovo soggetto significa che questi non è inserito nell'[Anagrafica soggetti]. A questo punto occorre inserirlo dalla funzione [Inserisci Sogg.] che trovate per esempio sulle [Dichiarazioni].

#### <span id="page-14-0"></span>**Inserimento dichiarazioni collegate all' impianto**

#### *Perché*

Permette di inserire i dati relativi alle manutenzioni effettuate sull'impianto (modelli G/F).

*Come*

- 1. Si seleziona dal menu principale la voce [Gestione Impianti].
- 2. Per ricercare un impianto all'interno del catasto occorre compilare almeno uno dei campi richiesti dal filtro della maschera [Selezione Impianti] relativi al [Codice Impianto], [Responsabile], [Indirizzo]. Più dati vengono inseriti, più la ricerca sarà veloce e mirata.
- 3. Individuato l'impianto lo si seleziona (SELEZ).
- 4. Si seleziona dalla barra principale delle funzioni il link [Dichiarazioni].
- 5. Entrati nella maschera, selezionare la funzione [Aggiungi mod. G] oppure [Aggiungi mod. F].
- 6. Valorizzati tutti i campi di cui si è in possesso, dare conferma all'inserimento.

#### *Criticità*

Importante sapere che:

- la data del controllo e la data scadenza dichiarazione non possono essere modificate dopo la conferma;
- la data scadenza allegato non va compilata in quanto viene calcolata automaticamente dal programma in base alla data del controllo;

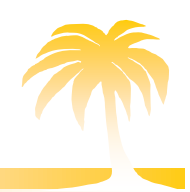

- di norma devono essere inserite anche le dichiarazioni relative a prime accensioni che contengano la lettura dei fumi, per questi allegati non va indicata alcuna tipologia di costo;
- le dichiarazioni possono essere modificate dalla ditta che le ha inserite fino al momento della creazione della distinta: la creazione della distinta consolida il lavoro e va consegnata all'ente contestualmente al cartaceo.

# <span id="page-15-0"></span>*Seleziona impianto con dichiarazione in scadenza*

#### *Perché*

Permette di individuare in modo veloce gli impianti che presentano dichiarazione in scadenza.

#### *Quando*

Quando si desidera pianificare i propri interventi.

#### *Come*

- 1. Si seleziona dal menu principale la voce [Seleziona impianto con dichiarazione in scadenza].
- 2. E' possibile ricercare gli impianti per: codice, responsabile, indirizzo impianto. E' inoltre possibile valorizzare i mesi entro cui il modello scadrà.

# <span id="page-15-1"></span>*Gestione distinte di consegna dichiarazioni*

#### *Perché*

Per creare le distinte di consegna dei modelli inseriti da consegnare all'Ente.

*Quando*

Quando si deve consolidare il lavoro svolto, prima di devono consegnare i modelli cartacei all'Ente.

#### *Come*

- 1. Si seleziona dal menu principale la voce [Gestione distinte di consegna dichiarazioni].
- 2. Nella maschera [Lista distinte di consegna allegati] selezionare il link [Crea distinta]
- 3. Selezionare il tasto [Conferma creazione distinta].

#### *Criticità*

All'interno della distinta creata vengono riportati tutte le dichiarazioni inserite non ancora contenute in una distinta.

Una volta creata la distinta di consegna non è più possibile intervenire sui modelli inseriti per apportare modifiche: il lavoro svolto viene infatti consolidato.

# OpenACS Sviluppo Italia

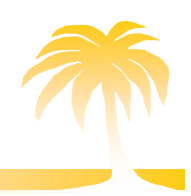

OASI software s.r.l.

<span id="page-16-0"></span>Schema Logico per inserire allegati H/I

Il sistema permette la registrazione degli allegati H e I. Sotto viene riportato uno schema esemplificativo sulla modalità di inserimento.

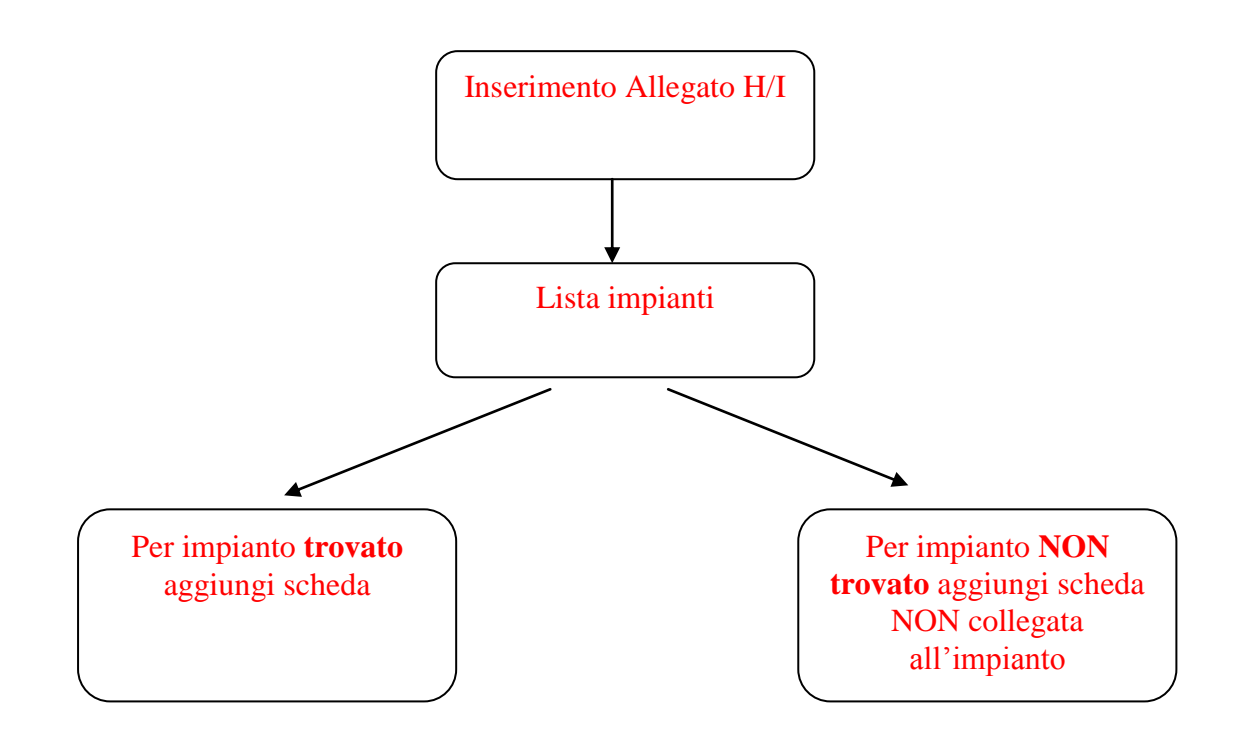

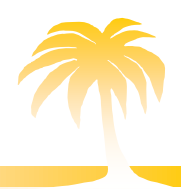

# <span id="page-17-0"></span>*Inserimento ass. resp. per impianti > 35 kW (allegato I) e inserimento ass. resp. < 35 kW (allegato H).*

I programmi per l'inserimento delle due tipologie di allegato sono simili: l'unica differenza è relativa alla potenza degli impianti cui fanno riferimento.

La maschera iniziale prevede la ricerca degli impianti per [Responsabile] o per [Indirizzo].

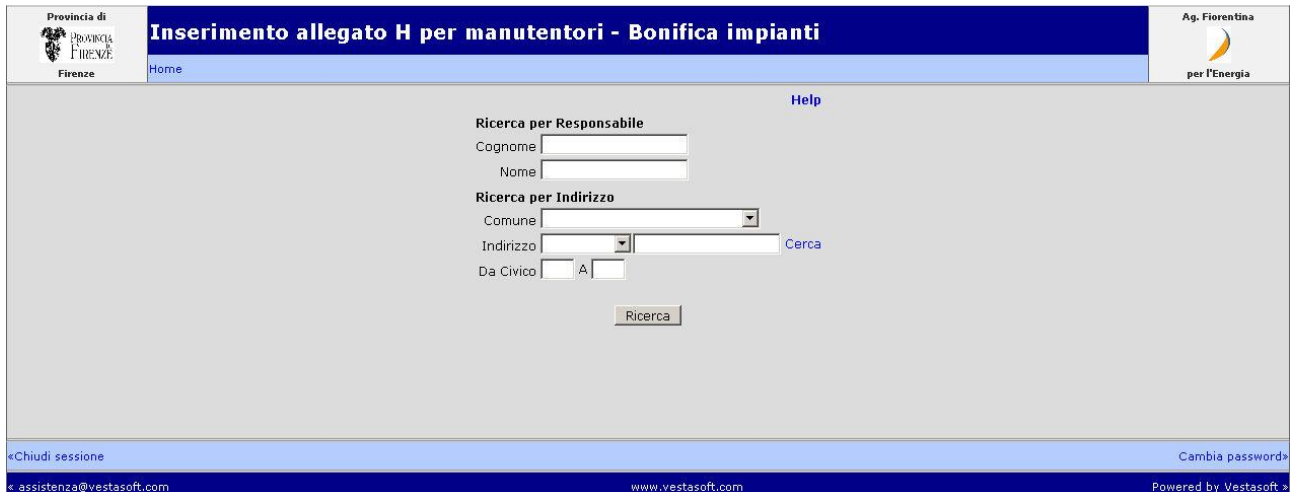

Se l'impianto è assegnato alla ditta di manutenzione, può essere selezionato. La maschera presentata è la seguente:

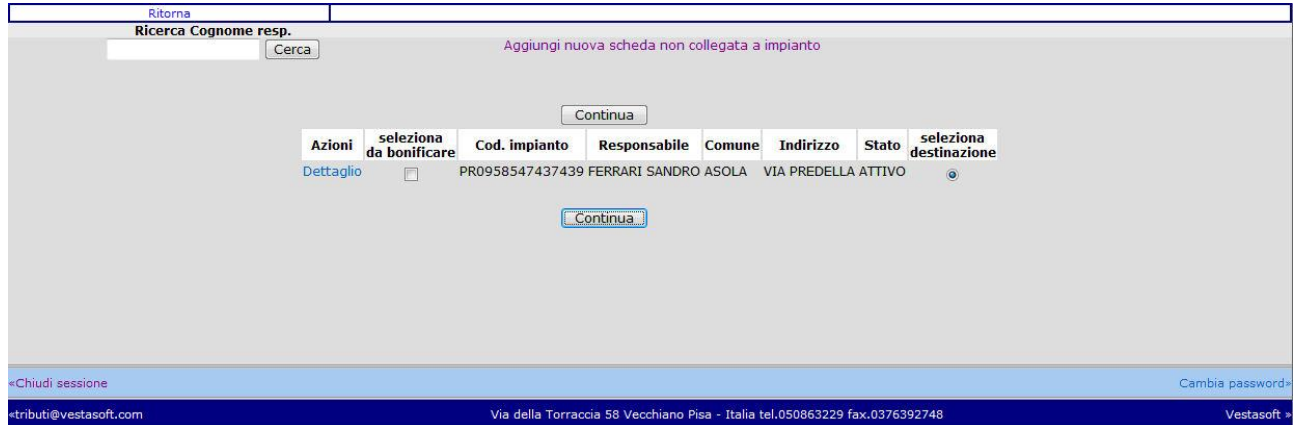

Occorre valorizzare il check [seleziona destinazione]. Premendo [Continua] si apre la maschera per l'inserimento dell'allegato.

> **Sede legale: Via Londra n.11, 46047 Porto Mantovano (MN) Telefono 0376/392859 - Fax 0376/392748 www.oasisoftware.com**

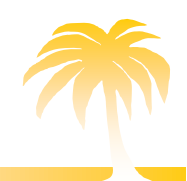

# OpenACS Sviluppo Italia

# OASI software s.r.l.

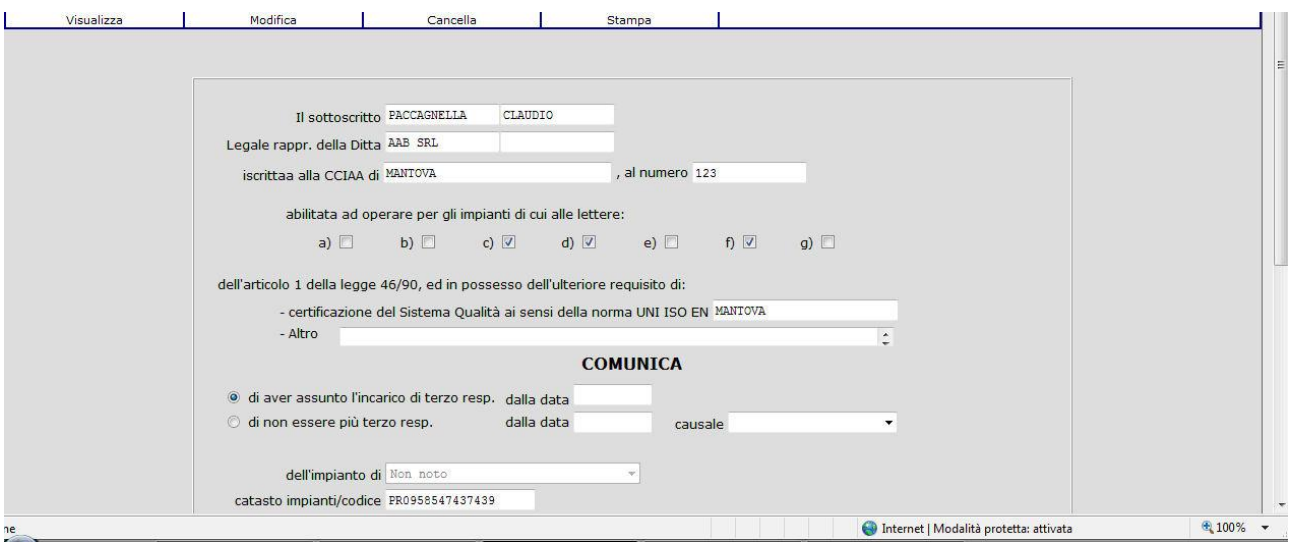

Nel caso non fosse presente l'impianto, magari perché non associato alla propria ditta, si procede all'inserimento dell'allegato premendo [Aggiungi nuova scheda non collegata ad impianto].

All'Ente di riferimento spetterà associare l'allegato all'impianto corretto.

I dati obbligatori sono evidenziati da un messaggio a video di colore rosso, qualora non debitamente inseriti.

Se il soggetto non è presente nell'anagrafica dei soggetti, e quindi non si trova utilizzando il tasto [CERCA], si può inserire utilizzando il tasto [Inserisci soggetto], tipico di altre procedure.

La gestione dell'allegato H/I può essere effettuata anche dal singolo impianto. Dalla funzione Gestione Impianti, si seleziona l'impianto e sulla barra del menù si trova la funzione analoga per l'inserimento.

Tale gestione prevede sia la modifica che la stampa dell'allegato.

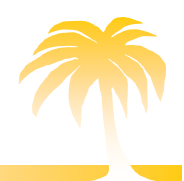

### <span id="page-19-0"></span>FUNZIONI DI UTILITA'

Attraverso questa sezione è possibile caricare modelli da file esterni alla procedura e verificare tale operatività.

# <span id="page-19-1"></span>*Caricamento modelli per manutentori*

#### *Come*

- 1. Vi si accede dal menu principale [Funzioni di utilità]
- 2. Si seleziona [Caricamento modelli per manutentori]
- 3. Si apre la finestra [Lancio Caricam. Modelli manutentori]
- 4. premere il bottone [Sfoglia], cercare e selezionare il file che si desidera caricare.
- 5. Confermare la selezione premendo [Apri]
- 6. Premere [Conferma lancio] posto in fondo, al centro della pagina, per far partire l'importazione
- 7. Dal link [Consultazione lavori in esecuzione] è possibile visualizzare l'elenco dei file che si stanno importando.
- 8. Dal link [Consultazione lavori terminati] è possibile conoscere l'esito del caricamento dei file importati.

#### *Criticità*

Affinché il caricamento vada a buon fine è necessario rispettare alcuni accorgimenti: innanzi tutto il file, dopo esser stato creato in Excel deve essere salvato con l'estensione .csv. Inoltre le righe devono seguire le indicazioni che troverete nella pagina [Lancio Caricam. modelli manutentori]. Ricordiamo che la prima riga di questo file non viene caricata perché si prevede che contenga le intestazioni delle colonne come da tracciato. Tipo e nome toponimo devono esistere nella tabella Viario.

## <span id="page-19-2"></span>*Consultazione coda lavori*

#### *Perché*

Con questa funzione è possibile consultare l'elenco dei file che si stanno importando e a che punto è arrivato il caricamento.

- 1. Vi si accede dal menu principale [Funzioni di Utilità].
- 2. Si seleziona [Consultazione coda lavori].
- 3. Si apre la finestra [Consultazione lavori in esecuzione] ed appare la lista dei file che si stanno caricando.
- 4. Col tasto [Aggiorna pagina], posto in alto al centro della pagina, è possibile aggiornare la videata qualora non comparissero alcuni file appena lanciati.

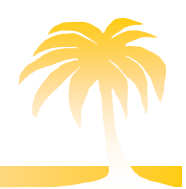

E' possibile effettuare questa operazione anche dalla finestra [Lancio caricam. Modelli manutentori] premendo il link [Consultazione lavori in esecuzione] posto in alto al centro della pagina.

# <span id="page-20-0"></span>*Consultazione lavori terminati*

#### *Perché*

Contiene l'elenco dei file importati, con l'esito del caricamento. Qualora vengano scartati compare il motivo di tale rifiuto.

#### *Come*

- 1. Vi si accede dal menu principale [Funzioni di utilità].
- 2. Si seleziona [Consultazione lavori terminati].
- 3. Si apre la finestra [Consultazione lavori terminati] e compare la lista dei file caricati e l'esito di tale operazione.
- 4. premendo il tasto [Aggiorna pagina], posto in alto al centro della pagina, è possibile aggiornare la videata qualora non comparissero alcuni file.

Questa operazione può essere compiuta anche dalla finestra [Lancio Caricam. Modelli manutentori], premendo il link [Consultazione lavori terminati] posto nella pagina in alto a destra.

# <span id="page-20-1"></span>*Caricamento modelli G*

Consente il caricamento di modelli G creati su file Excel e salvati con estensione .csv.

- 1. Vi si accede dal menu principale [Funzioni di utilità].
- 2. Si seleziona [Caricamento modelli G]
- 3. Si apre la finestra [Lancio caricamento modelli G].
- 4. Premendo il bottone [Sfoglia], posto accanto alla riga col titolo [File da importare], compare un finestra nella quale è possibile cercare e selezionare i file che si desiderano caricare. Confermare la selezione premendo [Apri].
- 5. Premere poi il bottone [Conferma lancio] posto in fondo, al centro della pagina, per far partire l'importazione.
- 6. Dal link [Consultazione lavori in esecuzione] è possibile visualizzare l'elenco dei file che si stanno importando.
- 7. Dal link [Consultazione lavori terminati] è possibile conoscere l'esito del caricamento dei file importati.

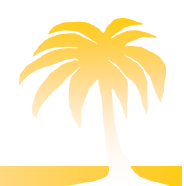

#### *Criticità*

Affinché il caricamento vada a buon fine è necessario rispettare alcuni accorgimenti: il file da importare deve essere generato secondo determinate specifiche.

## <span id="page-21-0"></span>*Caricamento modelli F*

Consente il caricamento di modelli F creati su file Excel e salvati con estensione .csv.

#### *Come*

- 1. Vi si accede dal menu principale [Funzioni di utilità]
- 2. Si seleziona [Caricamento modelli F]
- 3. Si apre la finestra [Lancio caricamento modelli F]
- 4. Premendo il bottone [Sfoglia], si pare una finestra nella quale è possibile cercare e selezionare i file che si desiderano caricare. Confermare la selezione premendo [Apri].
- 5. Premere poi il bottone [Conferma lancio] posto in fondo, al centro della pagina, per far partire l'importazione.
- 6. Dal link [Consultazione lavori in esecuzione] è possibile visualizzare l'elenco dei file che si stanno importando.
- 7. Dal link [Consultazione lavori terminati] è possibile conoscere l'esito del caricamento dei file importati.

#### *Criticità*

Affinché il caricamento vada a buon fine è necessario rispettare alcuni accorgimenti: il file da importare deve essere generato secondo determinate specifiche.

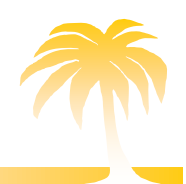

## <span id="page-22-0"></span>Organizzazione del territorio

In questa sezione i manutentori possono ricercare la dicitura esatta di un indirizzo nella tabella [Viario] dell'Ente.

#### *Come*

- 1. Vi si accede dal menu principale [Organizzazione del territorio].
- 2. Si preme l'unico punto del menu [Gestione viario] che permette di controllare che effettivamente non sia presente il toponimo in questione.
- 3. Selezionare il Comune nel quale si cerca tale toponimo ed inserirne il nome completo.

Il manutentore non è abilitato ad aggiungere nuove vie, solo l'Ente può effettuare tale operazione. Questo per evitare la creazione di toponimi doppi.

#### <span id="page-22-1"></span>Manuale per manutentori

E' possibile aprire e scaricare on-line una versione in pdf del manuale per manutentori direttamente da funzione di menu.

#### <span id="page-22-2"></span>Allegati E3/E4

E' la sezione che permette ai manutentori di inserire gli allegati E3 per i nuovi impianti funzionati con il teleriscaldamento e gli allegati E4 per i nuovi impianti alimentati da pompe di calore.

# <span id="page-22-3"></span>*Inserimento allegato E3*

- 1. Vi si accede dal menu principale [Allegati E3/E4].
- 2. Si seleziona [Inserimento allegato E3]
- 3. Compare la scheda [Inserimento allegato E3 Bonifica impianti] e da qui si ricerca per Responsabile o per Indirizzo l'impianto sul quale si desidera caricare tale allegato.
- 4. Individuato l'impianto lo si seleziona premendo il pulsante [Selez] posto a sinistra.
	- a. Se l'impianto non è presente nel catasto premere il pulsante [Aggiungi nuovo impianto], oppure lo si può inserire dal menu principale [Inserimento scheda tecnica per manut].
- 5. si apre una scheda da compilare con i dati relativi all'impianto alimentato da teleriscaldamento. I dati da inserire obbligatoriamente riguardano la localizzazione, i responsabili e i dati tecnici dell'impianto. Qualora non fossero stati valorizzati compare un messaggio in rosso che ne richiede la compilazione.
- 6. Per inserire l'allegato E3 premere [Conferma inserimento] posto in basso al centro della pagina.

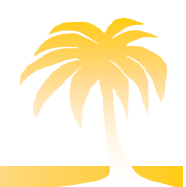

7. Appare la scheda riassuntiva dell'impianto. I dati visualizzati saranno poi modificabili e rintracciabili tramite la funzione [Gestione impianti] del menu principale.

# <span id="page-23-0"></span>*Inserimento allegato E4*

- 1. Vi si accede dal menu principale [Allegati E3/E4]
- 2. Si seleziona [Inserimento allegato E4]
- 3. si apre la scheda [Inserimento allegato E4– Bonifica impianti] e da qui si ricerca per Responsabile o per Indirizzo l'impianto sul quale si desidera caricare tale allegato.
- 4. Individuato l'impianto lo si seleziona premendo il pulsante [Selez].
	- a. Se l'impianto non è presente nel catasto premere [Aggiungi nuovo impianto], oppure lo si può inserire dal menu principale [Inserimento scheda tecnica per manut].
- 5. Compare una scheda da compilare con i dati relativi all'alimentazione tramite pompe di calore. I dati da inserire obbligatoriamente riguardano la localizzazione, i responsabili e i dati tecnici dell'impianto. Qualora non fossero stati valorizzati compare un messaggio in rosso che ne richiede la compilazione.
- 6. Per inserire l'allegato E4 premere il tasto [Conferma inserimento] posto in basso al centro della pagina.
- 7. Si accede alla scheda riassuntiva dell'impianto. I dati visualizzati saranno poi modificabili e rintracciabili tramite la funzione [Gestione impianti] del menu principale.